# Bangor University Talentlink User Guide

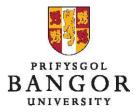

## **Guide 3: Completing Requisitions**

#### Introduction

This guide provides an introduction to completing and submitting job requisitions for new posts or existing posts that need to be filled by advertising externally and/or internally.

Section A: Creating a Job Opening Section B: Copying a Job Opening Section C: Editing a Job Opening Section D: Editing a Job Description Section E: Adding logos to your advert

## **Section A: Creating a Job Opening**

➤ From the homepage (dashboard), click New Job – a pop up window will appear

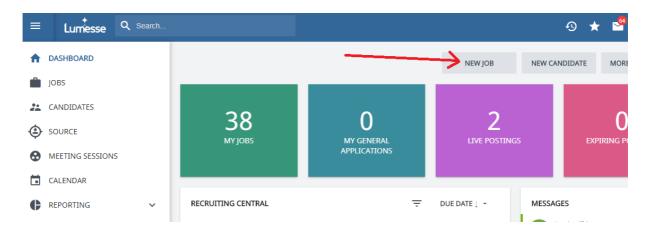

## **New Job Page**

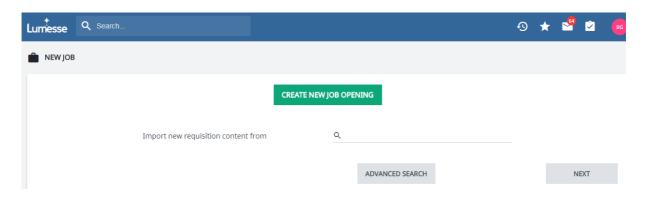

Click "Create New Job Opening"

## **Create New Job Opening Page 2**

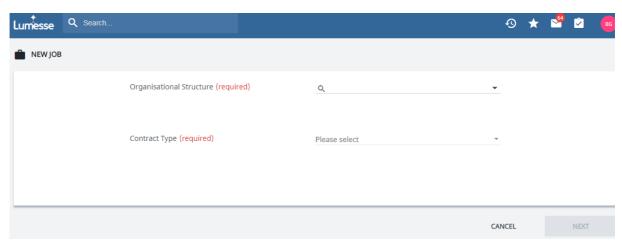

- > Complete the required fields then click **Next** 
  - Organisational Structure Use the drop down Menu to select the relevant College/Department/School
    - The options you have here will depend on your access.
  - Contract Type Permanent, Fixed Term or Modular Hours (A number of hours over a fixed period)
- > A third box will then appear

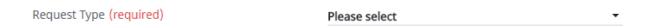

 Request Type – This field drives the approvals process and therefore needs careful consideration. Please select the value that matches the blend of funding for the entire duration of the post i.e. if the post is being funded by departmental monies at first followed by a research grant then Mixed Funded (Departmental & Research) should be used. The possible values are:

- Wholly Departmental Funded (Academic Depts)
- Wholly Research Funded
- Mixed Funded (Departmental & Research)
- Wholly Personal Account Funded
- Wholly Departmental Funded (Central Service Depts)
- HEFCW Restricted Funds (HEFCW Restricted Funds)
- Mixed Funded (Personal Account and Departmental)
- Mixed Funded (Personal Account, Research and Departmental)
- Mixed Funded (Personal Account and Research)

#### Click Next

#### You will now see a page with 4 tabs:

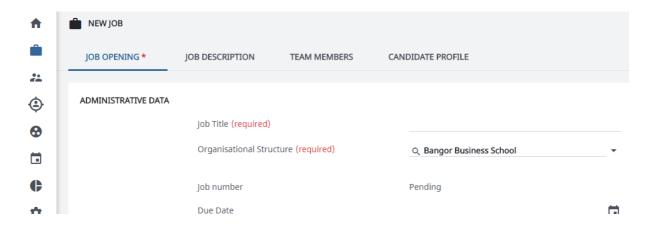

The guide will now go through each of the first three tabs separately. (**There is nothing for you to do on the fourth tab**)

### **Job Opening Tab**

Complete all the fields. There is guidance below on fields which may not be obvious:

- Due date the date that the job should be approved by (usually 5 working days
- Reporting lines
  - Responsible to enter the job title of the person who will be responsible for this post
  - Responsible to (Cymraeg) enter the job title of the person who will be responsible for this post in Welsh (if known)

- Responsible for enter the job title(s) of the person(s) for which this post holder will be responsible for
- Responsible for (Cymraeg) enter the job title(s) of the person(s) for which this post holder will be responsible for in Welsh (if known)
- Name of Line Manager for this post enter the name of the line manager for this job
- Primary Location select the primary location of the job from the dropdown menu
- Contract Duration
  - Duration enter the duration of the post
    - e.g. 12 months or exact dates or fixed end date (until 31/10/2013
  - Duration (Cymraeg) enter the duration of the post in Welsh (if known)
- > Salary Information
  - Text to appear in the advert enter the salary or salary range as you wish it to appear in the advert
  - Text to appear in the advert (Cymraeg) enter the salary or salary range (in Welsh) as you wish it to appear in the advert
- ➤ DBS Required if you are unsure whether a DBS check will be needed, please refer to the guidelines at <a href="http://www.bangor.ac.uk/humanresources/recruitpolicies.php.en">http://www.bangor.ac.uk/humanresources/recruitpolicies.php.en</a>
- Welsh language competency level required
  - The options you see in this field will depend on the Job Category for the job.
    - W1 Essential The ability to communicate through the medium of Welsh is essential for this post
    - W2 Essential or Commitment to Learn to a Specified level The ability to communicate through the medium of Welsh or demonstrate a commitment to learn to a specified level is essential for this post. This category is usually reserved for specialist posts where the number of qualified applicants may be limited. It is not expected that this category be used for the majority of support staff posts and Fixed-Term contract posts.
    - W3 Desirable The ability to communicate through the medium of Welsh is desirable for this post
    - W4 No specific Welsh language requirement
- ➤ Should this be advertised on jobs.ac.uk select "yes" if you wish for tis job to be advertised on jobs.ac.uk
- Where else should this job be advertised enter the names of any other publications/newspapers etc. where you wish this job to be advertised

- ➤ Interview date please enter the date which the interview will take place. If this is unknown, please try to organise this date before continuing. However, this can be amended at a later date
- Chair of the panel please enter the name of the interview panel chair
- Candidate Enquiries to enter the details of the person in the department that candidates should contact with any queries
- ➤ HR Only Section (Welsh Job Title and New p number)
  - Please leave these fields empty for HR to fill in
- ➤ Number available the number of appointments you wish to make to this post. E.g.:
  - If you want to appoint three full time receptionists then type 3
  - If there is going to be an option of a job share for two people in 1
    post, type 2 (to ensure you will have the option of appointing two
    people)
- Administrative Comments enter other relevant details that would have been entered in the noted section on e-work
- Replacement information (if applicable)
  - Post number enter the post number (P0\*\*\*\*) of the post that is being replaced
  - Person being replaced enter the name of the person this post is replacing
- Recruitment from Select whether you would like to recruit externally & internally or just internally
- Maximum Starting Point select the maximum point which you would recruit somebody to
- ➤ Work hours/FTE can be specified in hours per week, FTE or hours per contract. However, cannot specify in hours per week for Grade 7 and above. 100% FTE should be written as 100.00, 50% as 50.00 etc.
- Funding Information
  - Planning Model/Budget/FEC ref enter reference number
  - Primary Project Code enter the cost code which will fund this post

Click Next

### **Job Description Tab**

\*\*Ensure Plain text is selected NOT HTML\*\*

Copy and paste each section into the relevant sections on the system

Ensure that you do not delete any of the headings unless you are not using that section as they have been formatted.

- Advert text The text in this box will be the text used for external advertising (e.g. jobs.ac.uk, Times New Higher etc.) and will appear above the job description on the Bangor jobs pages.
- Overview enter a brief overview of the college/school if appropriate
- ➤ The Project enter brief details of the project which the post holder will be working on if appropriate
- General You may edit this as instructed in the text but text must not be entirely deleted

#### Click Next

## **Team Members Tab**

The team members page is where all the people involved in the approval, recruitment and selection process are defined.

#### Recruitment Team:

The team of people responsible for the administration of recruiting for the job. The Owner / Created By field is automatically populated with the currently logged in user and would not normally be changed. The HR Officer can be selected and would be the member of the HR Officer team normally responsible for posts in the department. The HR recruiter can be selected and would be the member of the HR Assistant team normally responsible for posts in the department.

| JOB OPENING * JOB DESCRIPTION TEAM MEMBERS CANDIDATE PROFILE  RECRUITING TEAM  Owner/Created by  Q. GSA Bangor (hr-systems@bangor.ac.uk)  ADVANCED SEARCH  ADVANCED SEARCH |                                        |              |                     | NEW JOB         |
|----------------------------------------------------------------------------------------------------|----------------------------------------|--------------|---------------------|-----------------|
| Owner/Created by  Q GSA Bangor (hr-systems@bangor.ac.uk)  ADVANCED SEARCH  HR Officer  Q                                                                                   | CANDIDATE PROFILE                      | TEAM MEMBERS | JOB DESCRIPTION     | JOB OPENING *   |
| Owner/Created by  Q GSA Bangor (hr-systems@bangor.ac.uk)  ADVANCED SEARCH  HR Officer  Q                                                                                   |                                        |              |                     |                 |
| ADVANCED SEARCH  HR Officer                                                                                                    |                                        |              |                     | RECRUITING TEAM |
| HR Officer Q                                                                                                    | Q GSA Bangor (hr-systems@bangor.ac.uk) |              | Owner/Created by    |                 |
| ·                                                                                                    | ADVANCED SEARCH                        |              |                     |                 |
| ADVANCED SEARCH                                                                                                    | Q                                      |              | HR Officer          |                 |
|                                                                                                    | ADVANCED SEARCH                        |              |                     |                 |
|                                                                                                    |                                        |              |                     |                 |
| HR Recruiter Q                                                                                                    | Q                                      |              | HR Recruiter        |                 |
| ADVANCED SEARCH                                                                                                    | ADVANCED SEARCH                        |              |                     |                 |
|                                                                                                    |                                        |              |                     |                 |
| ADD TEAM MEMBER                                                                                                    | ADD TEAM MEMBER                        |              |                     |                 |
| Administrative comments                                                                                                    |                                        | nents        | Administrative comm |                 |

## Operational Team:

These are the panel members who will be performing the shortlisting and will have access to view the applicants for this post once they have been prescreened by HR. These can also be changed later on in the process if required. (If a panel member does not have a TalentLink account then they will not appear when you start typing their name – please email <a href="mailto:hr-systems@bangor.ac.uk">hr-systems@bangor.ac.uk</a> to request an account to be created.)

| OPERATIONAL TEAM |                 |
|------------------|-----------------|
| Panel Member 1   | Q               |
|                  | ADVANCED SEARCH |
| Panel Member 2   | Q               |
|                  | ADVANCED SEARCH |
| Panel Member 3   | Q               |
|                  | ADVANCED SEARCH |
| Panel Member 4   | Q               |
|                  | ADVANCED SEARCH |
|                  |                 |
|                  | ADD TEAM MEMBER |
|                  |                 |

You can add extra panel members by clicking Add Team Member

## Approval Team:

Depending on the Request Type, 3, 4 or 5 approvers will be required for a Job requisition. There will always be the correct number of boxes for what you need – i.e. if the request type you chose requires four approvers, there will be 4 boxes for you to complete. Therefore, NO approver team box should be empty.

Exec Approval – Begin typing the name of your Executive approver and his/her name will appear

Job approval – the bracketed text specifies the approvals required – HR, Planning and Finance Resource Centre in the example below. An approver from each of the areas should be selected.

| APPROVER TEAM                      |                 |
|------------------------------------|-----------------|
| Exec Approval Approver             | Q               |
|                                    | ADVANCED SEARCH |
| Job Approva (HR, Planning, Fin RC) | Q               |
|                                    | ADVANCED SEARCH |
| Approver 2                         | Q               |
|                                    | ADVANCED SEARCH |
| Approver 3                         | Q               |
|                                    | ADVANCED SEARCH |
|                                    |                 |

## > Click Create

## **Confirmation Page**

You will be presented with 4 options, choose Go to requisition page

Your job has not been sent for approval. See Guide 4, Section A for submitting your request for approval after you have saved it. See Guide 3, Section E if you need to attach logos to the advert before submitting for approval.

# **SECTION B: Copying a Job Opening**

You can copy the content of a previous Job Opening (Job Opening and Job Description).

From the jobs page (Left-hand menu then choose jobs), click the radio button next to the job opening you want to copy.

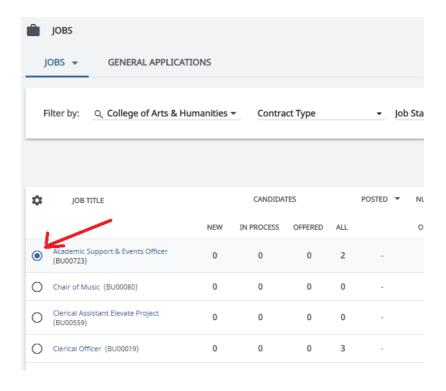

➤ Click Copy Job Opening from menu

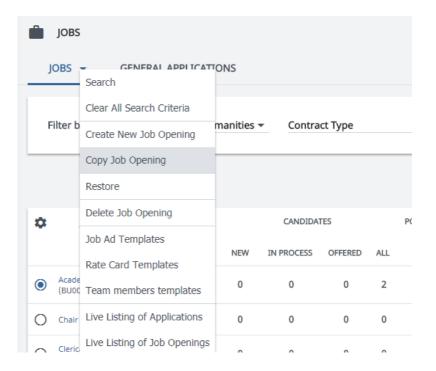

The title of the new Job Opening contains the word "Copy". You can change it by editing the Job Opening (see section C).

## **Section C: Editing a Job Opening**

Select the job you want to edit by clicking on the Job Title

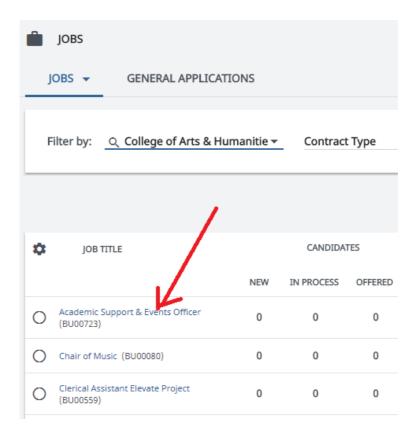

➤ The Job Opening details page is displayed. Click to display the dropdown and select **Edit Job Requisition** 

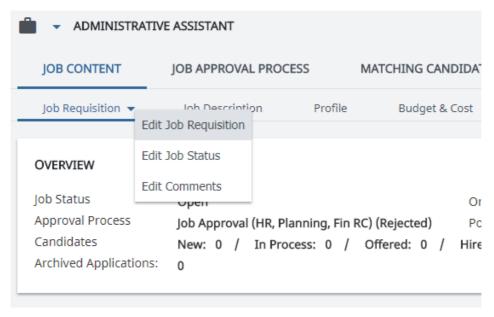

> Make your changes and press Save

# Section D: Editing a Job Description

Select the job you want to edit by clicking on the Job Title

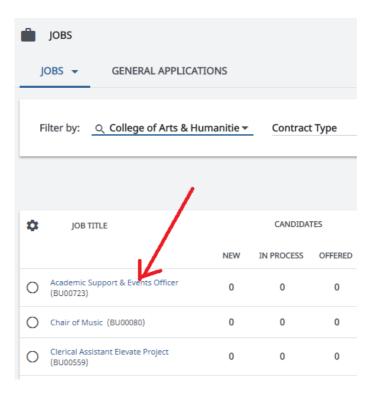

The Job Opening details page is displayed. Click the Job Description tab to view the job description

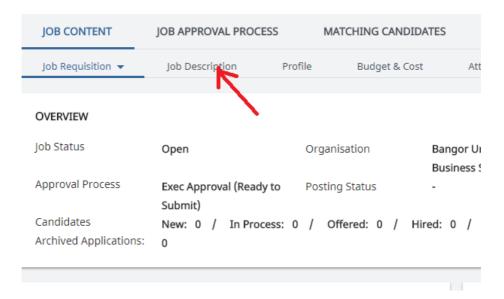

➤ Click to display the drop-down and select Edit Job Description

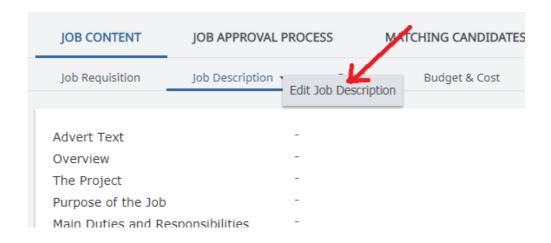

> Make your changes and press Save

# Section E: Adding Logos to your advert

If you are required to include external logos in the advert (e.g. for funding purposes), please send the logo to your HR recruiter via normal email stating the reference number of the post